### **Lagersystem**

# **Wie drucke ich Etiketten für Artikel auf Lager?**

Getestet wurde dies mit einem Brother QL-1060N und QL-710W in Kombination mit und Adobe Reader 10.

#### **Wie wird die Größe bestimmt?**

Im Menü "System" - "Optionen" finden Sie die Konfiguration LABEL\_PRINTING. Hier müssen Sie das gewünschte Format eingeben. Im Moment ist es nur möglich, Standardformate einzuführen (Ax, Bx, "letter", "legal"). Sie können also nicht das genaue Format Ihrer Etiketten einführen. FE: Für die Etiketten der Grösse 88mm x 27mm haben wir das Format A8 verwendet.

#### **Wo kann ich diese Etiketten im PlanManager ausdrucken?**

Im Menü "Auftrag" - "Lagerbestand" können Sie die vollständige Lagerliste einsehen. Klicken Sie auf die gewünschte Zeile, um das Etikett auszudrucken. Wenn die Konfiguration korrekt ist, sehen Sie eine Schaltfläche "Drucken".

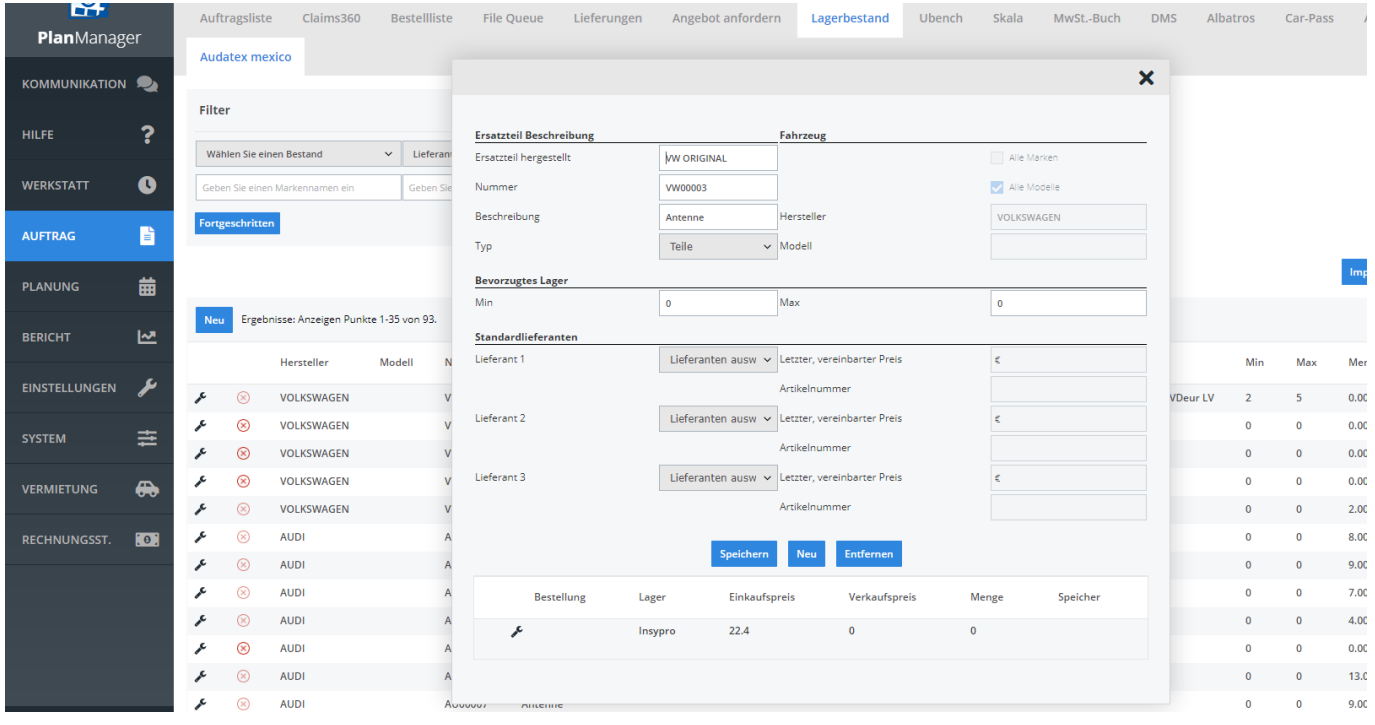

Auf dem Etikett sehen Sie die Nummer in Fettdruck und unterhalb der Beschreibung. Wenn Sie den Druckknopf drücken, wird ein pdf erstellt.

### **Lagersystem**

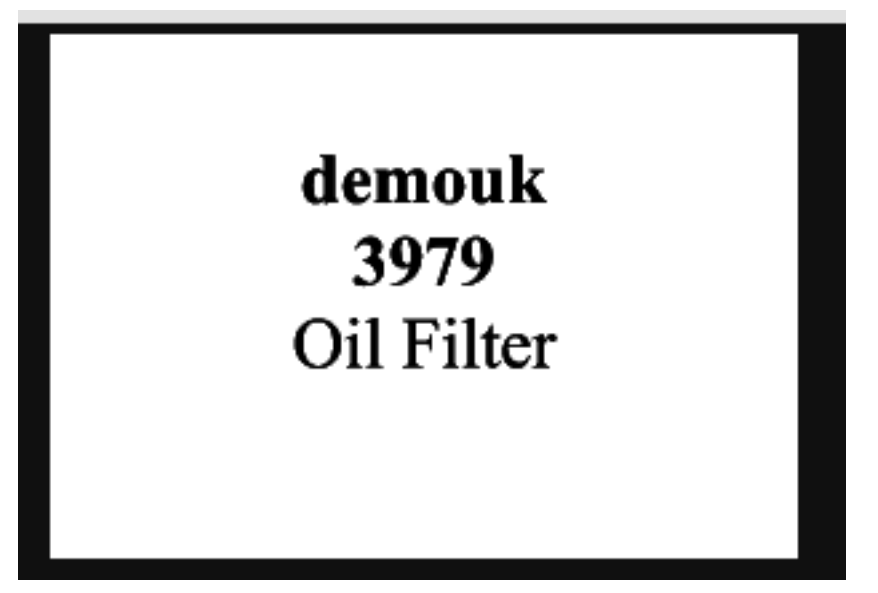

Vergessen Sie nicht, die folgenden Parameter zu kontrollieren:

1. Wählen Sie den Drucker aus; wenn Sie ihn nicht sehen, überprüfen Sie, ob der Treiber korrekt installiert ist.

2. Wählen Sie den Maßstab, den Sie anwenden wollen. Rechts sehen Sie ein Beispiel. Der dunkle Bereich ist vergriffen.

## **Lagersystem**

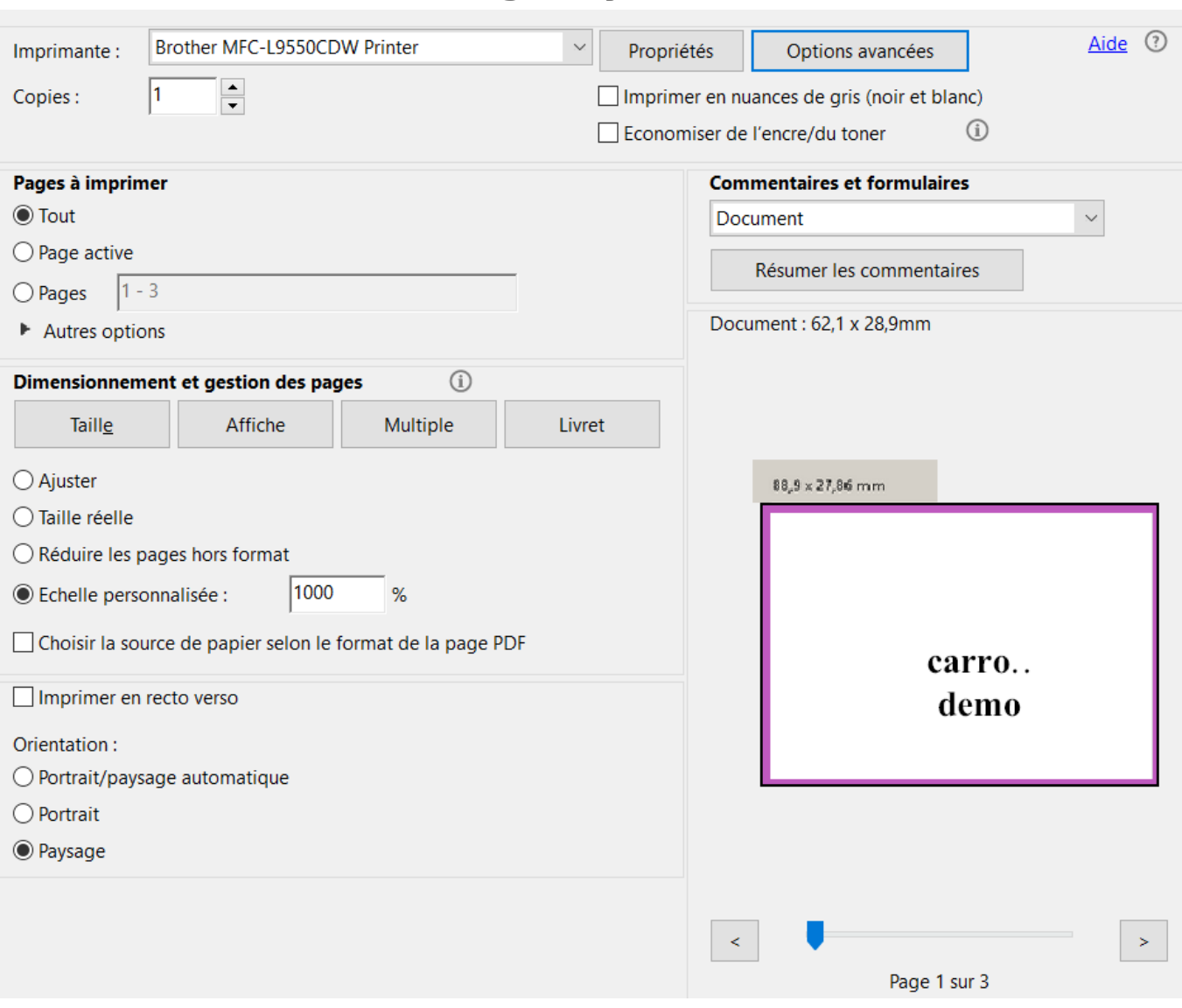

Eindeutige ID: #2267 Verfasser: Jean-Marie Letzte Änderung: 2021-05-11 08:45